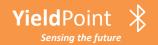

# The BluPoint Solution

by:

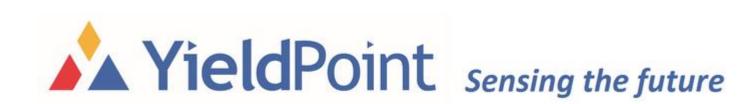

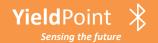

#### **BluPoint**: Bluetooth 5 for GeoTech

YieldPoint introduces BluPoint - a user friendly method to network clusters of geotechnical instruments without wires - changes the rules because the physical hardware actually costs less than for a wired solution.

#### BluPoint features include:

- (i) Extended range: Reliable up to 100m
- (ii) Android phone/tablet access
- (iii) Extremely Low Energy
- (iv) 4 x the range of BLE4.2
- (v) User friendly BluLoggers
- (vi) BluGateways enabling WiFi, LTE-M connectivity
- (vii) Cloud data platform and analytics
- (viii) Operates in star configuration
- (ix) Low cost

Hardware: Designed by prefix Blu\* i.e. BluLink, BluTilt

Software: Designated by suffix \*Point i.e. ViewPoint, VantagePoint

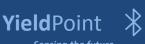

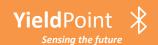

#### **Blu**Point: End-to-End Solution

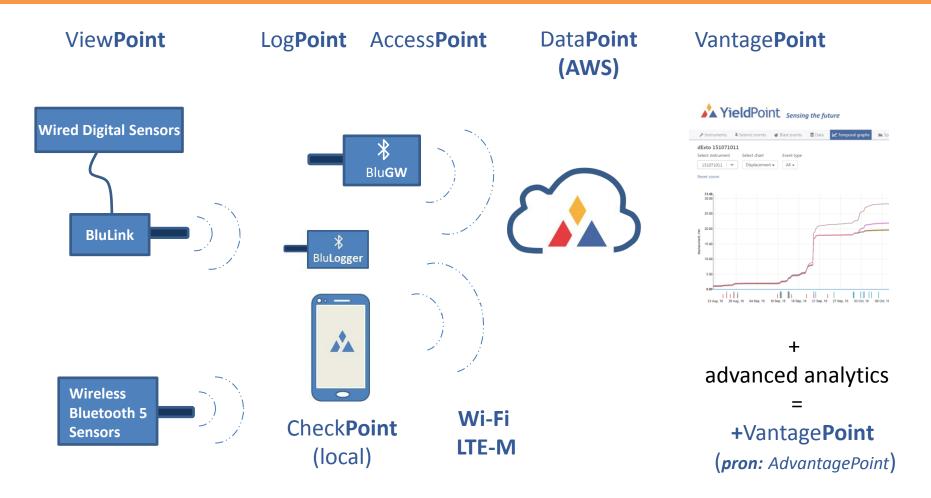

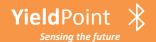

### **Blu**Point: Power Management

# **Battery Power:**

BluPoint hardware is typically powered with AA batteries that can be either Alkaline or Lithium. For applications below a temperature 0°C lithium batteries are recommended.

The energy capacity of AA batteries is:

| Chemistry | Nominal Voltage | Capacity |
|-----------|-----------------|----------|
| Alkaline  | 1.5V            | 1800mAh  |
| Lithium   | 1.5V            | 3000mAh  |

Several factors affect battery-life, the most important being the reading frequency.

Under typical operating conditions (1 reading/hr) alkaline batteries will last 2-3 years in a Blutech instrument, and lithium batteries over 4 years.

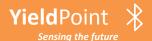

### **Blu**Point: Range and RSSI

## Range:

Bluetooth 5 sacrifices data rate for range. Under ideal conditions the maximum range (125kb/s Coded PHY) is around 250m LoS. In testing we have routinely established reliable connection over 100m LoS.

#### Factors effecting range are:

- (i) Line of Sight OS: 2.4GHz technology has limited capability to pass through walls and reflect around structures
- (ii) Characteristics and orientation of antenna.
- (iii) Height above ground surface.
- (iv) Vegetation especially when wet.
- (v) Vehicles periodically in LoS.

### **RSSI (Received Signal Strength Indicator):**

-40 to -60 Good -60 to -80 Moder

Moderate

<-80 **Poor** 

Radios can communicate down to an RSSI of -92.

IMPORTANT: Whatever the orientation of the device, the antenna should be VERTICAL

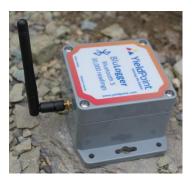

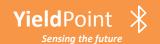

#### **Blu**Link: Digital to Bluetooth 5 connectivity

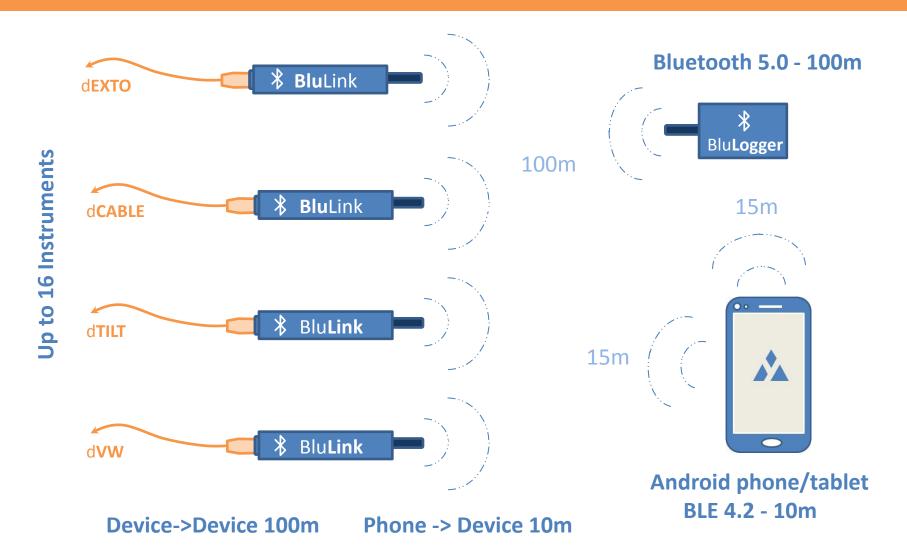

# YieldPoint BluLink: Digital to Bluetooth 5 connectivity

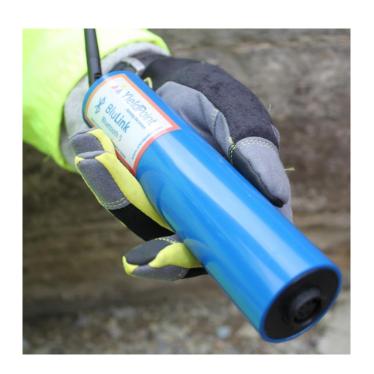

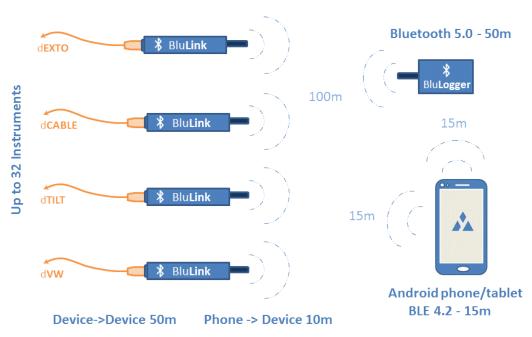

The **BluLink** adds **BluPoint** functionality for any YP digital instrument. It is an economical solution for creating a wireless sensor network. The wireless hardware costs of creating a Bluetooth 5 wireless solution will typically be comparable or less that a wired solution by reducing costs related to (i) leadwire and (ii) multiple wired loggers. **BluLink** runs off internal alkaline batteries which will last longer than two years when set to 1 reading/hour.

## YieldPoint BluLink: Digital to Bluetooth 5 connectivity

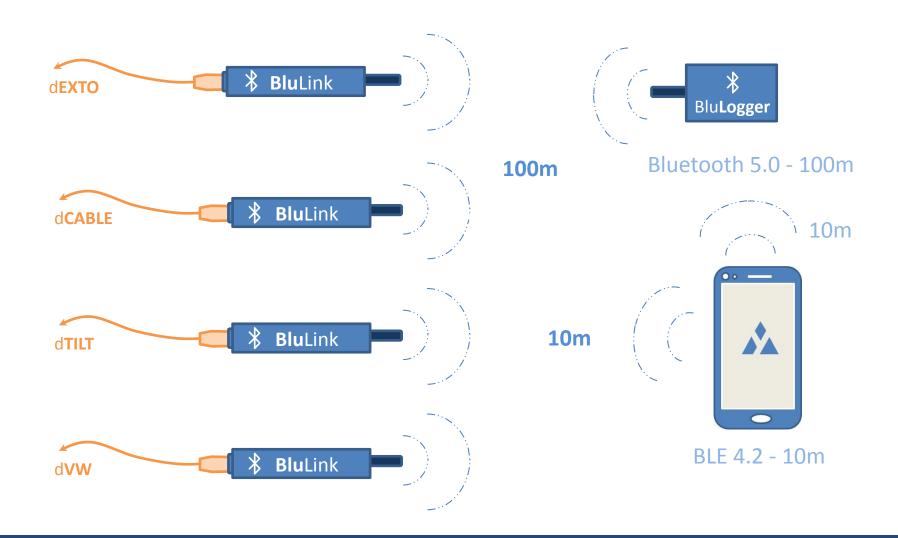

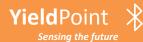

## YieldPoint \* BluTilt: Triaxial, 360 range, 0.001 Res, PPV Option

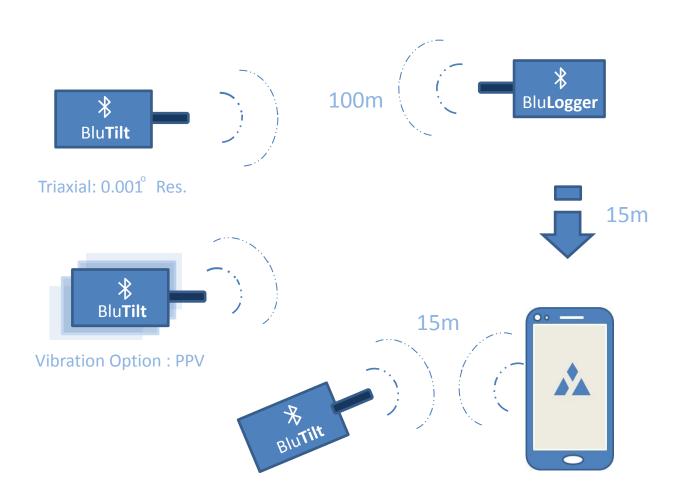

Triaxial: 360° range

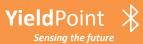

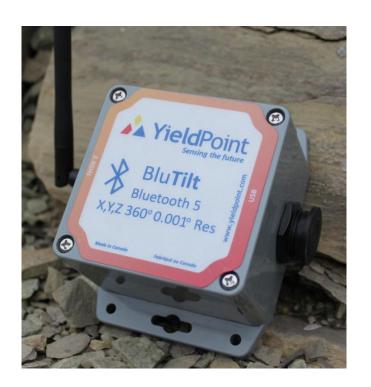

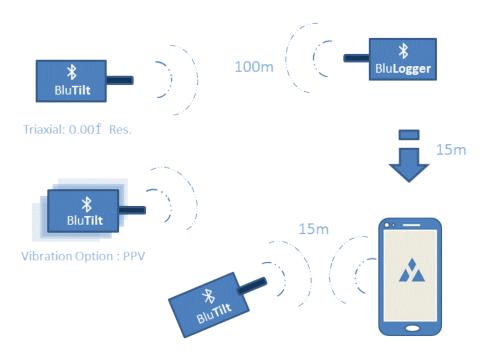

The **BluTilt** is a full 360 arcdeg triaxial wireless tiltmeter for very precise measurement (0.001 arcdeg resolution) of changes in inclination. The instrument uses a very low noise MEMS accelerometer that enables a resolution of 0.001 arcdeg with a stability of +/-0.001 arcdeg.

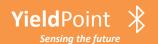

## BluLink: Digital to Bluetooth 5 connectivity

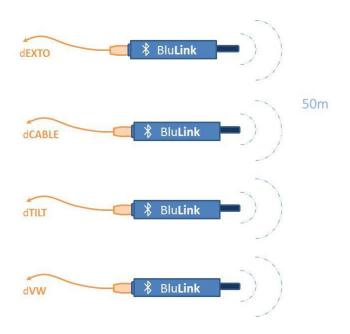

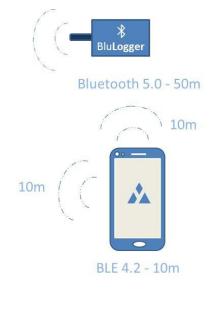

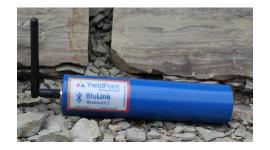

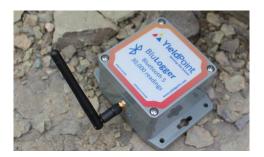

# YieldPoint BluLink: Digital to Bluetooth 5 connectivity

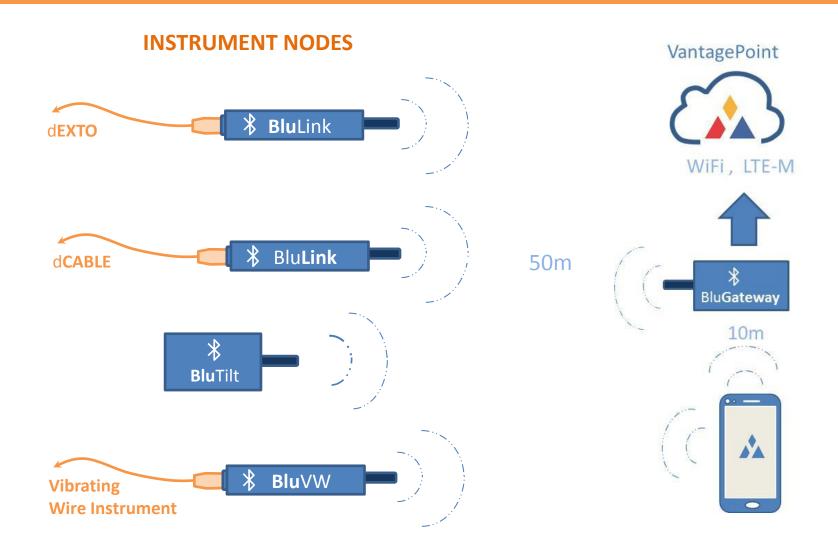

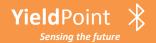

## Data aggregation options:

YieldPoint's BluPoint enables data to be accessed from many sources:

- (i) Local personnel can use an Android phone or tablet to take the latest readings.
- (ii) Devices can be enabled to autonomously collect data.
- (iii) BluLoggers can autonomous collect data that can be downloaded by Android devices.
- (i) BluGateways can autonomously collect data and download via a WiFi or LTE-M network.
- (v) BluLoggers can be fitted to vehicles to aggregate readings during drive by.

All the data can be uploaded to a cloud or local server either autonomously when network becomes available or using a single button in the VantagePoint Activity.

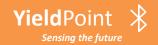

# The BluPoint App

by:

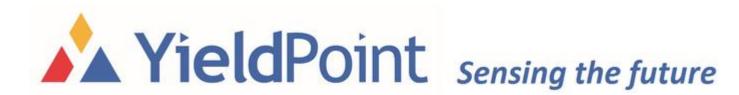

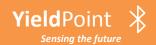

#### BluPoint: End-to-End Solution

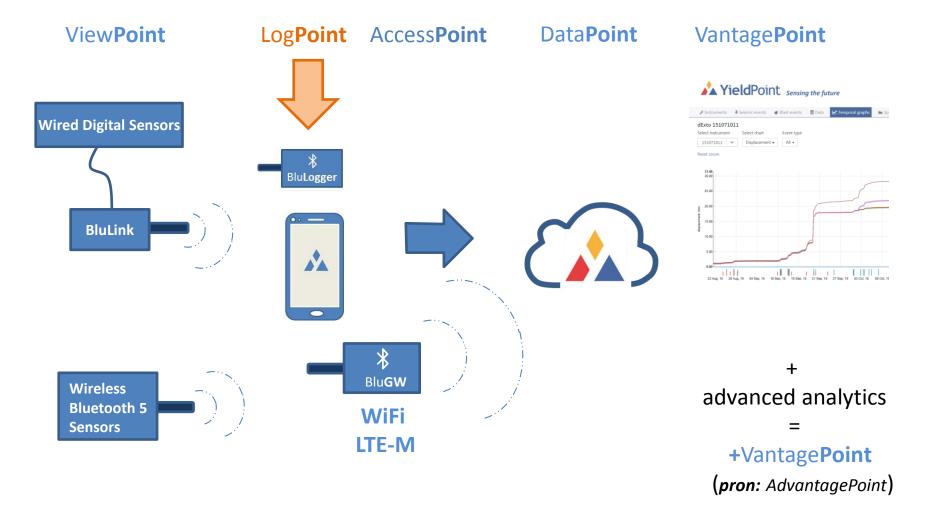

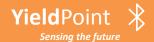

## **Installing the BluPoint App**

The BluPoint App can be downloaded from the Google Play Store. Search for BluPoint and then install:

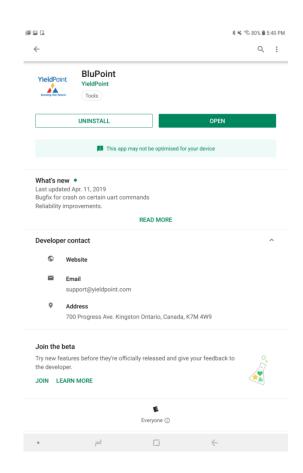

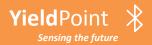

# The BluPoint App

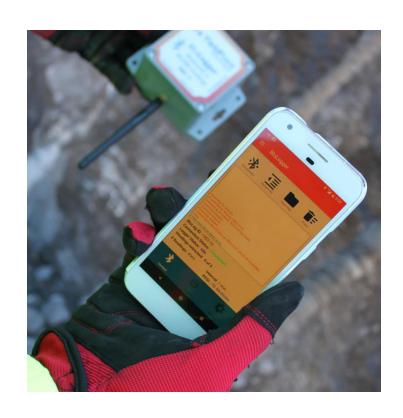

(i) Android Phone

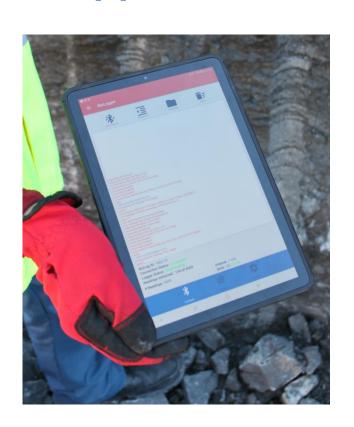

(ii) Android tablet

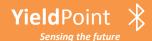

#### Blu**Point**: Android Bluetooth 5 connectivity

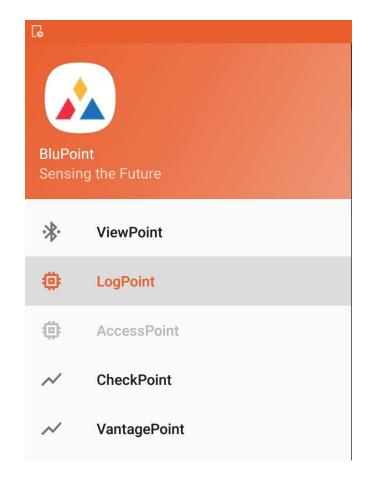

## The BluPoint App

The BluPoint App is the software interface between Android devices and BluPoint hardware. Swiping from the left reveals a number of Activities that comprise the App.

ViewPoint: Connect to an instrument (10m range) to

view/save the latest data

**LogPoint:** Connect to a BluLogger. Extract data

onto Andoid device. Scan the

instruments in range(50m) of the BluLogger

AccessPoint: Log onto a BluGateway. Download stored data.

**CheckPoint:** Android App to display data when offline

VantagePoint: A Geotechnical Data Platform (GDP) for visualization and analysis of data

**Step 1:** Swipe from the left to activate the BluPoint Activities.

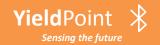

# Activity 1: ViewPoint

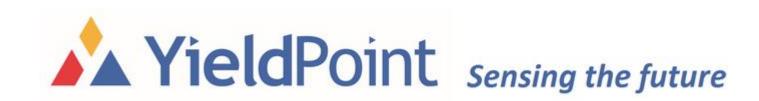

ViewPoint is an Android manual readout activity. It allows a user to connect to an individual instrument and take/store readings using a smart phone or tablet.

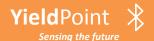

#### **Blu**Viewer: Scan to discover instruments

Tap Scan to discover instruments. All instruments in range will be displayed. This may take up to 20s to complete. If you are scanning from a Bluetooth 4.2 device the range is around 15m

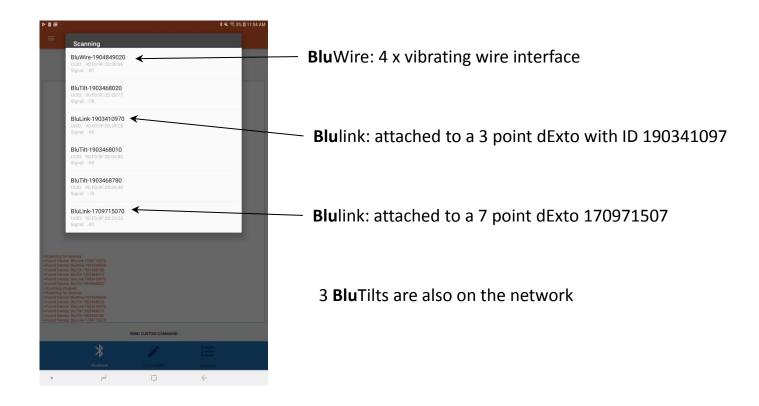

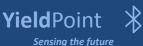

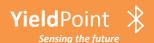

#### ViewPoint: Read a BluTilt

Tapping on BluLink 190346801 connects and a command is issued to stream readings.

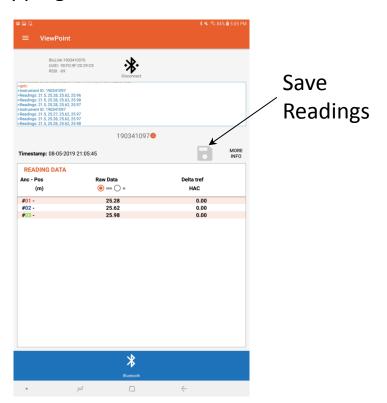

>getc
<Instrument ID: 190341097
<Readings: 21.5, 25.28, 25.62, 25.96
<Readings: 21.5, 25.28, 25.62, 25.98
<Readings: 21.5, 25.28, 25.62, 25.97
<Instrument ID: 190341097
<Readings: 21.5, 25.27, 25.62, 25.97
<Readings: 21.5, 25.28, 25.62, 25.97
<Readings: 21.5, 25.28, 25.62, 25.97
<Readings: 21.5, 25.28, 25.62, 25.98

Temp: 21.5C,
 X-axis: 25.28mm
 Y-axis: 25.62mm

Z-axis: 25.98mm

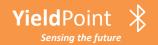

# Activity 2: LogPoint

by:

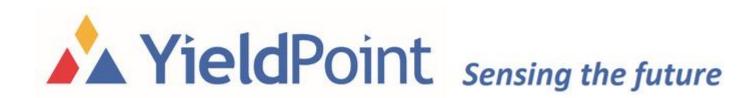

LogPoint is an Android Activity to manage configure, monitor and download/uplink data for BluLoggers.

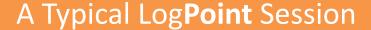

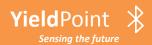

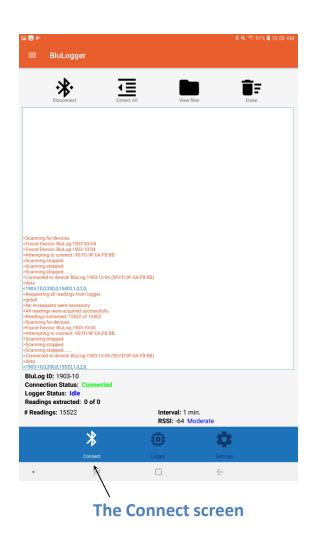

## Follow the top Menu bar:

**Step 1: Connect** 

**Step 2: Extract All** 

**Step 3:** View files

Step 4: Erase

Then the dataset can be checked in either the CheckPoint or VantagePoint activities

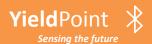

#### Log**Point**: Step 1 Connect

Tap the Scan button: A list of devices will appear with their IDs and RSSI values

Device Names: RSSI Values:

BluLog 1903-14-03 -40 to -60 Good

-60 to -80 Moderate

**Poor** 

1904 YYMM of manufacture

**14 Unique identifier** 

**03 Number of instruments in range** 

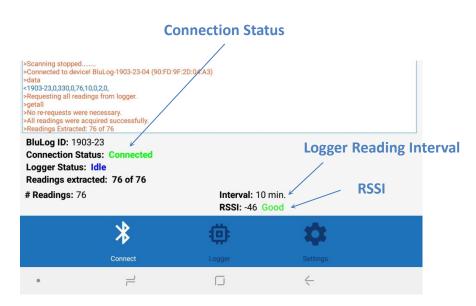

<-80

**Step 1:** Swipe from the left to activate the BluPoint Menu. Select BluLogger

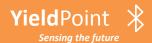

#### Log**Point**: Step 2 Extract All

#### Tap the Extract All button:

#### The LogPoint Activity downloads all readings

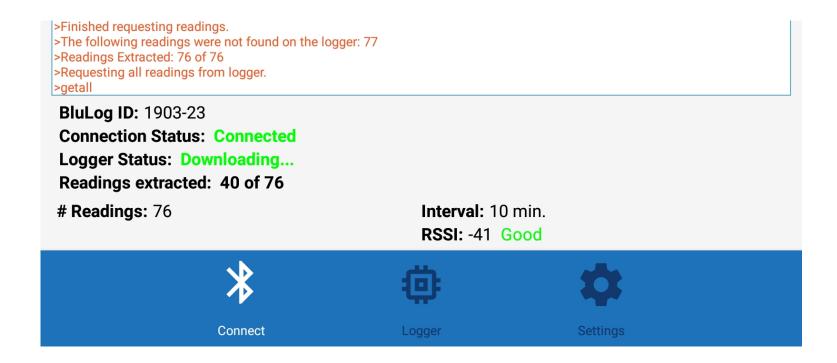

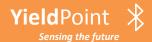

#### Where are my Files?

The files extracted from the BluLogger are in the directory:

/ Tablet / YieldPoint / download\_date / instrument ID .dlog

**Important:** A folder is created for each download date.

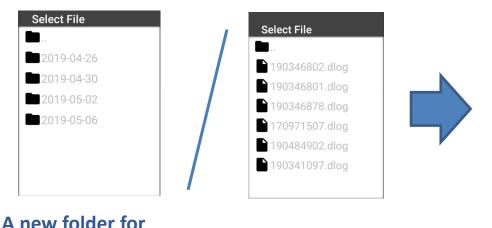

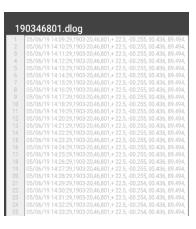

**6 Instruments** 

The data for 190346801

each download date

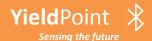

### Where are my Files?

Plug a USB charging cable into the Android device:

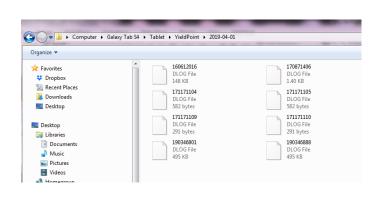

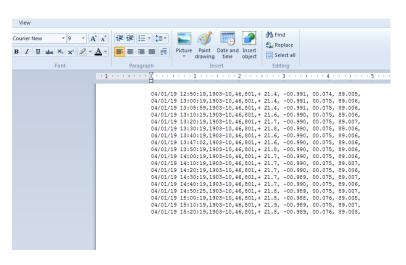

A new folder for each download date

For import into Excel

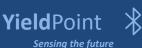

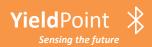

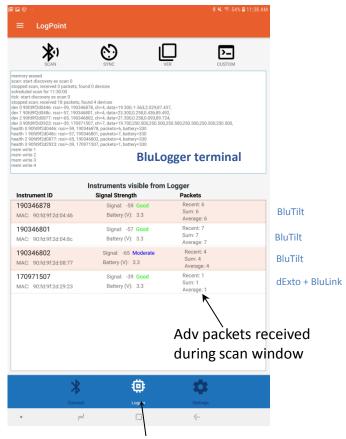

The Logger Button

### Run commands on the BluLogger:

SCAN: BluLogger will scanan all instruments within a 100m

radius of the BluLogger.

Important: The BluLogger (BT 5) will detect instruments that the Phone (BLE 4.2) will not.

SYNC: Sync the time/date on the BluLogger with this

**Android device** 

**VER:** Returns the BluLogger Firmware Version

**CUSTOM:** Send a custom BluLogger Command.

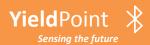

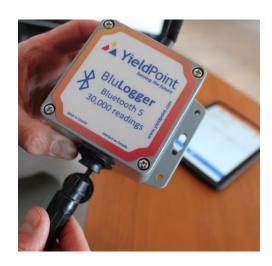

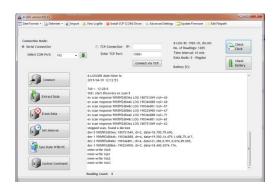

# Connect a USB Download Cable to the COMS BluLogger:

#### Option 1:

Use dLOG software identical to a wired Logger

#### Option 2:

Use a terminal emulator such as TeraTerm.

Baud rate: 9600,N,8,1

https://en.wikipedia.org/wiki/Tera\_Term

Note: USB download cable purchased separately

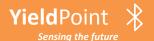

#### Log**Point**: USB Connection Custom Commands

#### Custom commands are entered using a terminal window:

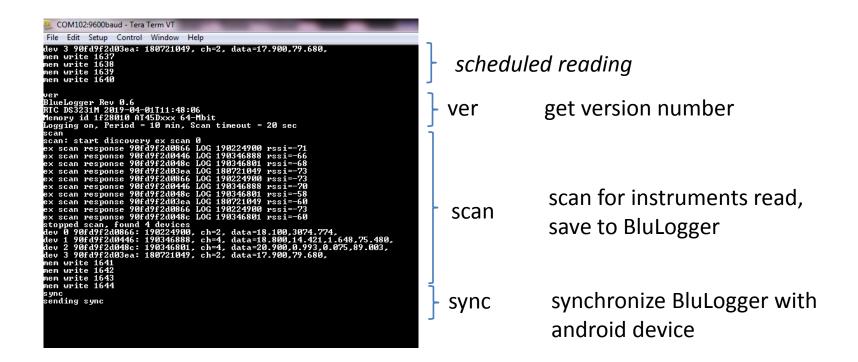

These commands can be sent using the custom button in dLOG software

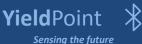

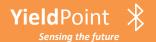

#### Log**Point**: USB Connection Custom Commands

#### Custom commands can be entered using the Custom Button:

#### Commands:

**addr** -> print logger Bluetooth Mac address

scan -> Bluetooth scan

**stop** -> stop Bluetooth scan

last -> print results of last Bluetooth scan

logon -> start periodic data logging

logoff -> stop periodic data logging

readall -> download all data

delay -> flash blue LED

sync -> send out sync packet

reset -> reset logger memory and set device id: example: "reset 1903-88" will clear memory, write memory structure, and set the logger id

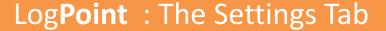

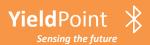

#### **Date Format Options**

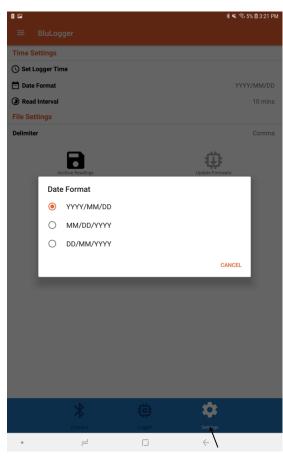

The Settings screen

#### The BluLogging Interval

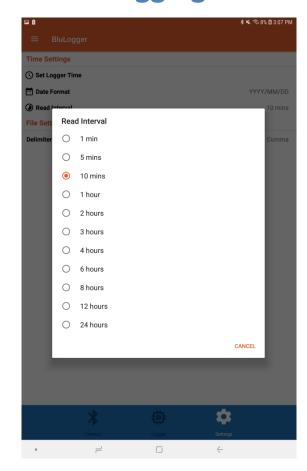

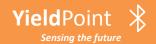

# Activity 3: AccessPoint

by:

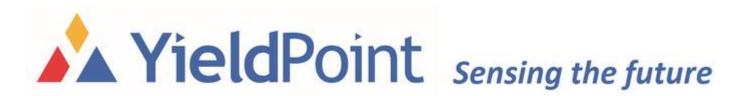

AccessPoint in a BluPoint Technology that is used to configure BluGateways so that data can be autonomously transmitted over either WiFi or LTE-M networks.

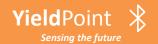

#### AccessPoint: Link to IT backbone

AccessPoint in a BluPoint Technology that is used to configure BluGateways so that data can be autonomously transmitted over either WiFi or LTE-M networks.

BluGateways, are battery powered wireless bridges between a Bluetooth 5 sensor network and an IT backbone (WiFi or LTE).

The first demo products will be available in July 2019

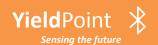

#### AccessPoint: Bridge to IT backbone

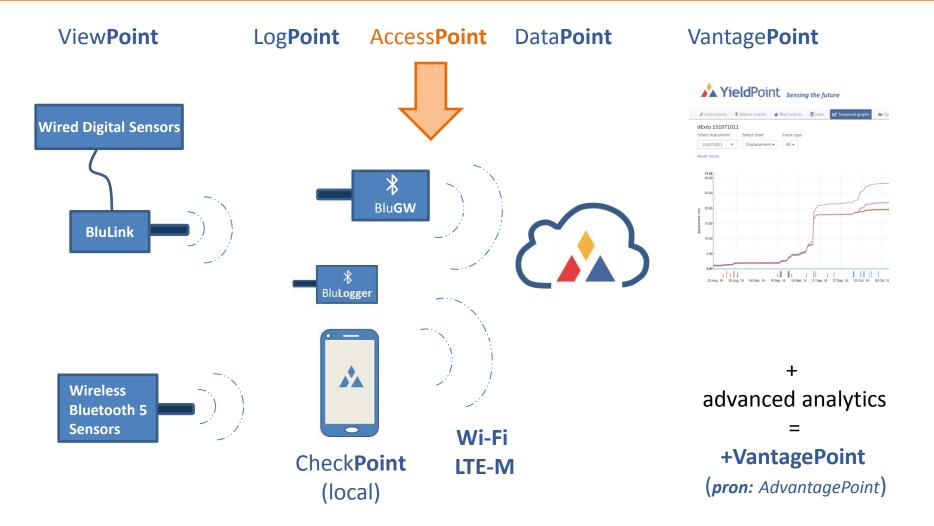

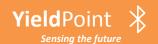

#### VantagePoint: Bridge to IT backbone

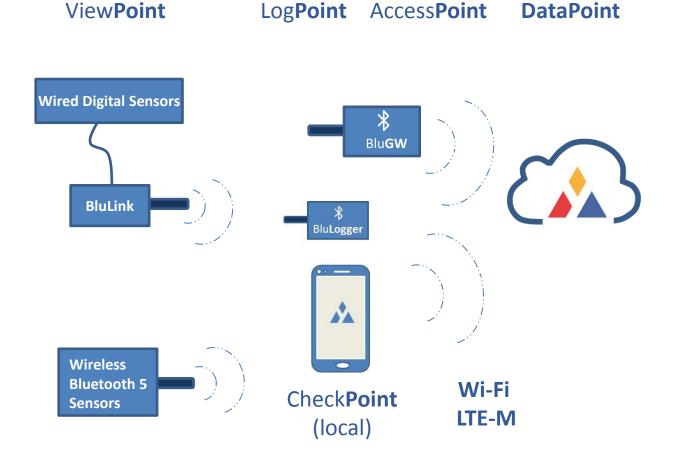

#### Vantage**Point**

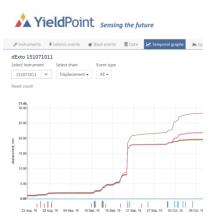

advanced analytics =

+VantagePoint

(pron: AdvantagePoint)

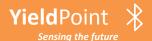

#### **Blu**Logger: Update Firmware

- 1. Install "Blue Gecko" app from google playstore and run the app once
- 2. A new folder is automatically created called "SiliconLabs\_BGApp" in the main android internal storage directory
- Go to directorySiliconLabs\_BGApp/OTAFiles/and create a new folder called "blulog"
- 4. Move the attached file into the new folder so that its final destination is:
- .../SiliconLabs\_BGApp/OTAFiles/blulog/application.gbl

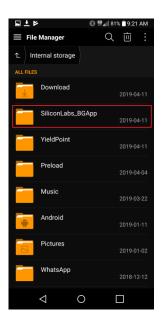

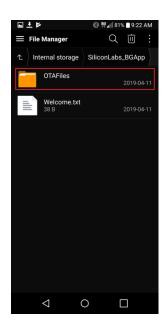

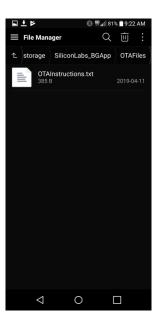

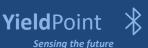

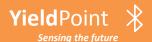

#### **Blu**Logger: Update Firmware

- 5. Open the Blue Gecko again app and press "Bluetooth Browser"
- 6. Find the blulogger device there, it will have a name such as BluLog-1903-XX-XX

then press on it to connect

- 7. Once connected and attributes are loaded press on the 3 dots on the top right to reveal a menu, then select "OTA"
- 8. In the new window, under the "Folder" menu, select "/blulog"
- 9. Under the "App" menu select "/application.gbl"
- 9. Press the now red "OTA" button and wait for the process to complete
- 10. Press "END" and the BluLogger should restart with the new updated firmware

Attached is the updated firmware file and along with a pdf file containing screenshots of the above process

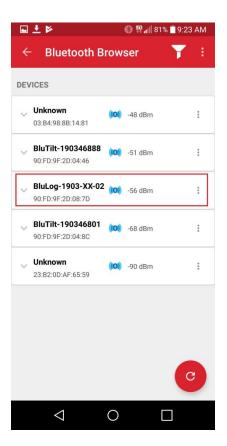

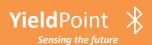

#### BluGateway: change the IP destination

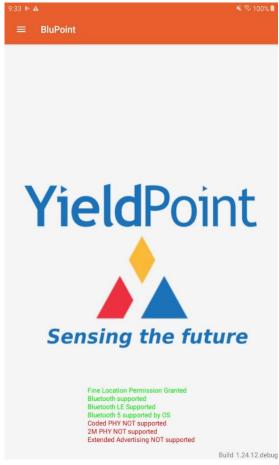

Open BluPoint

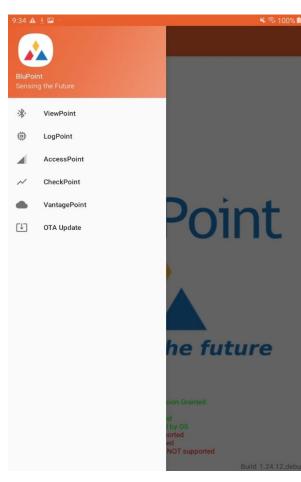

Select AccessPoint

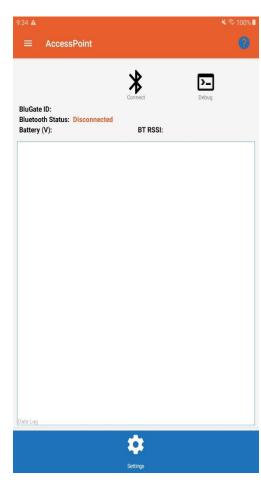

Scan

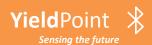

#### **Blu**Logger: Update Firmware

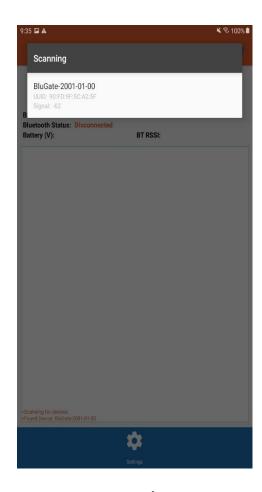

Connect to device

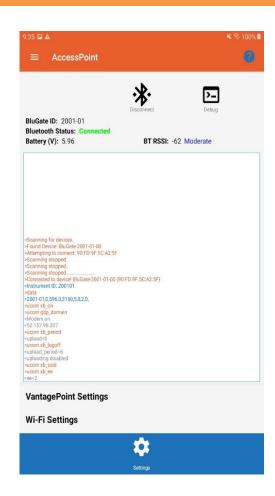

Go to WiFi Settings

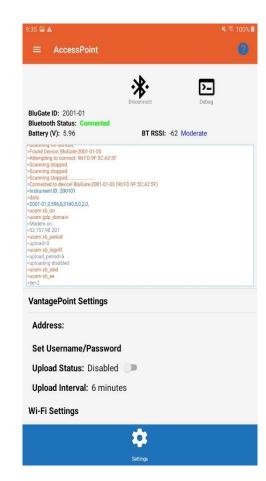

See Settings

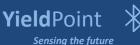

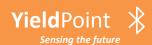

#### **Blu**Gateway: change the IP destination

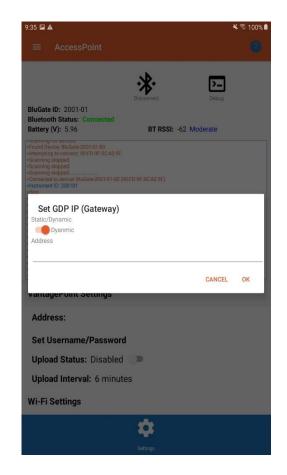

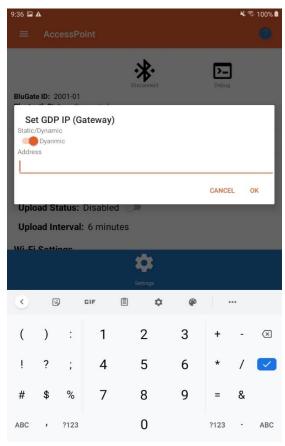

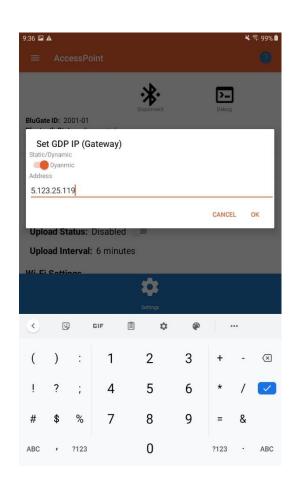

Set GDP IP to *Dynamic* 

**Enter desired IP Address** 

Check new IP Address

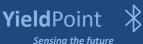

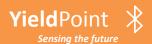

#### BluGateway: changing the IP destination

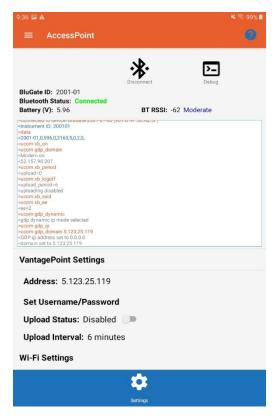

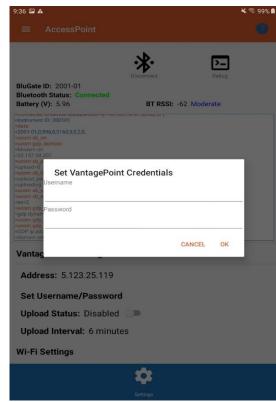

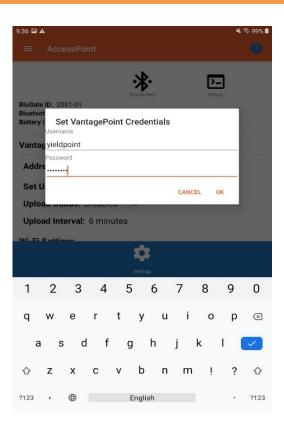

Go to Set Unsername/Password and enter new Credentials

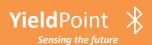

#### BluGateway: Send data files

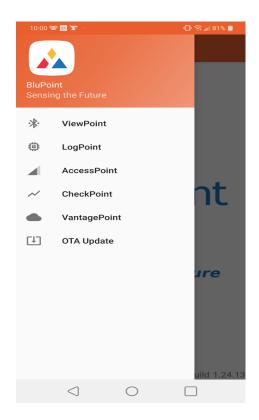

Open BluPoint

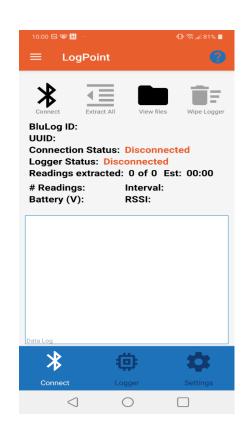

Open LogPoint

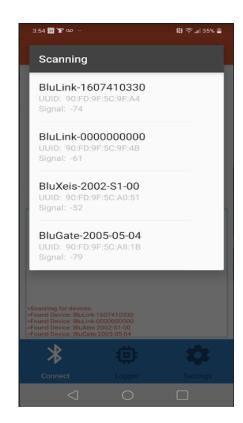

Scan for devices

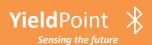

#### BluGateway: Send data files

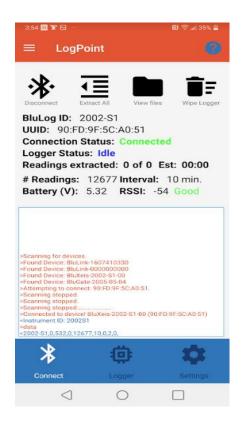

Connect to device

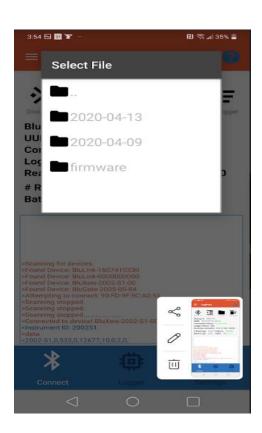

Click View Files

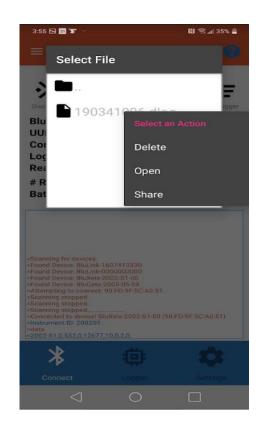

Hold on Selected file Menu appears

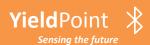

### BluGateway: Send data files

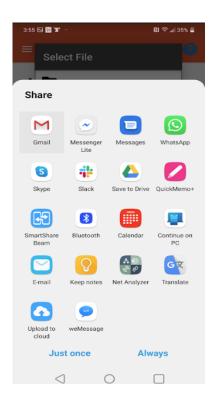

Choose app

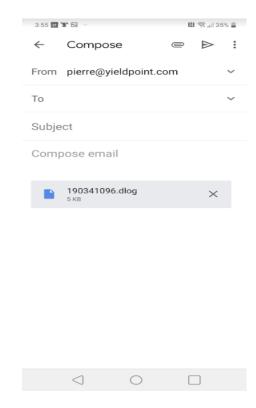

Send file